**1 2**

**3**

# **4 Prioris LX Server** シリーズ **5 NetWare 3.12J/V** セットアップガイド

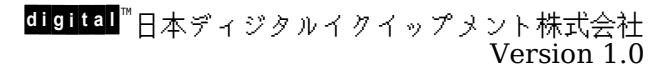

### **6** はじめに

本書は、Prioris LX Server シリーズに NetWare 3.12J/V をインストールする際の手順につい て説明したものです。NetWare 3.12J/V をインストールする場合には「Prioris LX Server セッ トアップガイド」とあわせてお読みください。

また、NetWare 3.12J/V のマニュアルもあわせてごらんください。

# 目次

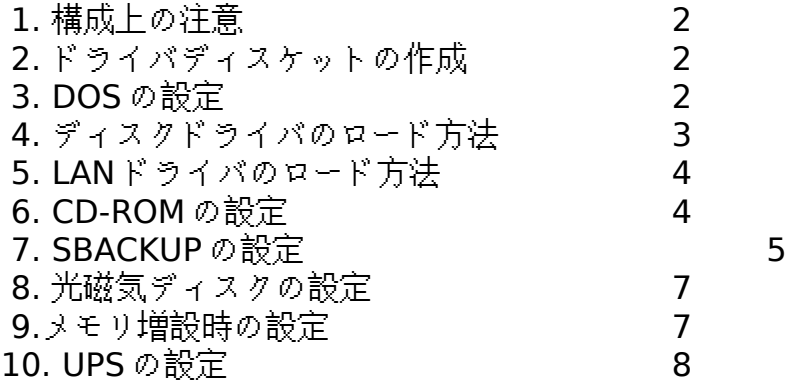

# **7**

ご注意

- 1) 本書の内容の一部または全部を無断で転載することは禁止されています。
- 2) 本書の内容について、将来予告なしに変更することがあります。
- 3) 本書の内容については万全を期して作成しましたが、お気付きの点がございましたらご連絡く ださいますようお願い申し上げます。
- 4) 運用した結果の影響につきましては、3)項にかかわらず責任を負いかねますのでご了承くださ い。

DEC, digital, Digital PC,StrageWorks は、米国 Digital Equipment Corporation の商標で す。

Microsoft,MS,MS-DOS,Windows,WindowsNT は、米国 Microsoft 社の商標です。 Novell,NetWare は、米国 Novell 社の商標です。 その他、記載されている会社名、製品名は各社の商標または登録商標です。

# **1.** 構成上の注意

オンボード Adaptec AIC-7850 Fast/Narrow SCSI コントローラ(以降 'AIC-7850')と RAID Array200 コントローラシリーズ(以降 'Array200')を同時に使用される場合、パススルーデバイス (CD-ROM 装置, TAPE 装置, 光磁気ディスク装置等のハードディスク以外のデバイス)は全て AIC- 7850 SCSI ポートにだけ接続してください。これは ASPI ドライバの仕様になります。

8

9 Array200 に光磁気ディスク装置を接続することはできません。

## **2.** ドライバディスケットの作成

 AIC-7850 用ディスクドライバ, オンボード Ethernet コントローラ DECchip21040(以降 'DC21040')用 LAN ドライバは Getting Started CD-ROM を使用し、予めドライバディスケットを 作成しておく必要があります。

 ドライバディスケットの作成方法は、「Prioris LX Server シリーズセットアップガイド」を参照し てください。

## **3. DOS** の設定

### **● DOS** の言語モード

 DOS のインストールが終了したら、SWITCH コマンドを実行して DOS を英語環境にしてください。 NetWare 3.12J/V のインストールは、完全な英語 DOS モード(CHEV や US コマンドではなく SWITCH コマンドを使用)で実行してください。

(!) 日本語表示用の DOS ドライバ(JDISP.SYS, JFONT.SYS 等)を使用した場合、 VGADISP.NLM, ASPI ドライバ, 各種デバイスドライバとの衝突が発生し、NetWare のインストールが失敗する 場合があ ります。

### **● CONFIG.SYS** および **AUTOEXEC.BAT** の設定例 CONFIG.SYS および AUTOEXEC.BAT を下記のように編集してください。

 CONFIG.SYS 例 DEVICE=C:\SCSI\ASPI8DOS.SYS /D DEVICE=C:\SCSI\ASPICD.SYS /D:ASPICD0

 AUTOEXEC.BAT 例 @ECHO OFF PROMPT \$p\$q C:\DOS\MSCDEX.EXE /D:ASPICD0

> (!) Prioris LX Server に添付の Getting Started CD-ROM から EZ-SCSI ディスケットを 作成し、'<u>DOSINST.BAT</u>'を起動してインストールします。このディスケット内の ASPI8DOS.SYS よりも古いバージョンを使用した場合 DOS 起動時の PCI バススキャン中 にハングアップする場合があります。

### **●** ディスクドライバ、ユーティリティのコピー

下記の ディスケット内のファイルを **C:\SERVER.312** へコピーしてください。また、クライアン ト PCがサーバに接続できるようになった時点で **SYS:\SYSTEM** にもコピーをしてください。

 AIC-7850 用 Adaptec 7800 Family Manager Set for NetWare/Windows NT/OS2 A:\NETWARE\V3\_1X\AIC7870 .DSK A:\NETWARE\V3\_1X\ASPITRAN.DSK

 Array200 用 **StorageWorks** RAID Array 200 Software V2.0 for Intel NetWare 3.1x/4.x A:\3X\ASPIDAC3.DSK A:\3X\DAC960 .DSK A:\3X\DACADM .NLM A:\3X\DACMON .NLM

**● LAN** ドライバのコピー

下記のディスケット内のファイルを **C:\SERVER.312** へコピーしてください。また、クライアン ト PCがサーバに接続できるようになった時点で **SYS:\SYSTEM** にもコピーを行ってください。

 3C579 用 EtherDisk For the EtherLink and EtherLink III Bus Master Adapters A:\NETWARE\4&312SRV\3C5X9 .LAN

 DC21040 用 Prioris LX Series EtherWORKS TURBO PCI Family Drivers A:\NOVELL\SERVER\3.1X\DC21X4 .LAN

# **4.** ディスクドライバのロード方法

10 ディスクドライバのロード例(**AIC-7850** の場合)

:load c:aic7870

AIC-7850 コントローラが接続されているスロット番号が表示されます。Adaptec AHA-2940 を装着している場合にはそれらのスロット番号も同時に表示されます。ドライバをロードするコン トローラを選択してください。

(!) INSTALL.NLM で 'STARTUP.NCF̧²Ù の作成'を行うと '**slot=x**'オプションがシステムコン ソールに表

 示された値と異なる値が記述されます。システムコンソールで表示される値に編集してください。 11

12 ディスクドライバのロード(**Array200** の場合)

:load c:dac960

13 Array200 を装着した EISA slot の位置に関係なく '**slot=x**'のオプション指定は必要あ <u>りません</u>。また、Array200 を複数枚装着した場合でも DAC960.DSKのロー**ドは1度だけ** で装着枚数分のサポートができます。

(!) 'STARTUP.NCF̧²Ù の作成'を行うと '**slot=x**'オプションが記述され、Array200 の装着枚数 分ロード

されますが、'load c:dac960'1行だけの記述にし、'slot=x'オプションも削除してください。

# **5. LAN** ドライバのロード方法

14

- 15 LAN ドライバのロード例(**3C579** の場合)
	- :load c:3c5x9

3C579 を装着しているスロットが表示されますので、ドライバをロードするカードを選択してく ださい。

16 LAN ドライバのロード例(**DC21040** の場合)

:load c:dc21x4 media=xx

 DC21040 の PCI スロットが表示されますので、その値を使用スロット値として選択してくだ さい。

Ethernet のメディア選択は 'media='オプションに 'TP'(10BASE-T), 'BNC'(10BASE-2)の どちらかを指定してください。

# **6. CD-ROM** の設定

 CD-ROM メディアを交換する場合、CD-ROM 装置の前面パネルのアクセス確認用 LED の点滅 が終了してから、CD-ROM の操作(cd device list, cd mount 等)を行うようにしてください。 LED の点滅中に CD-ROM の操作を行うと、CD-ROM メディアがボリュームとして認識できなく なる場合があります。

 SBACKUP を行いながら、CD-ROM のマウント等の操作を行うとシステムが不安定になったり、 CD-ROM index 作成が正常にできない場合があります。

パススルーデバイスを使用する場合には 'scan for new devices'コマンドを2回 AUTOEXEC.NCF の3行目と4行目の間('ipx internal net'の次の行)に2行を記述してください。

 STARTUP.NCF 記述例(**AIC-7850** の場合) SET RESERVED BUFFERS BELOW 16 MEG = 200 load vgadisp load keyb japan load c:aic7870 slot=xxx

 AUTOEXEC.NCF 記述例(**AIC-7850** の場合) file server name DEC ipx internal net 8000 **scan for new devices scan for new devices load c:aspicd load c:cdrom**

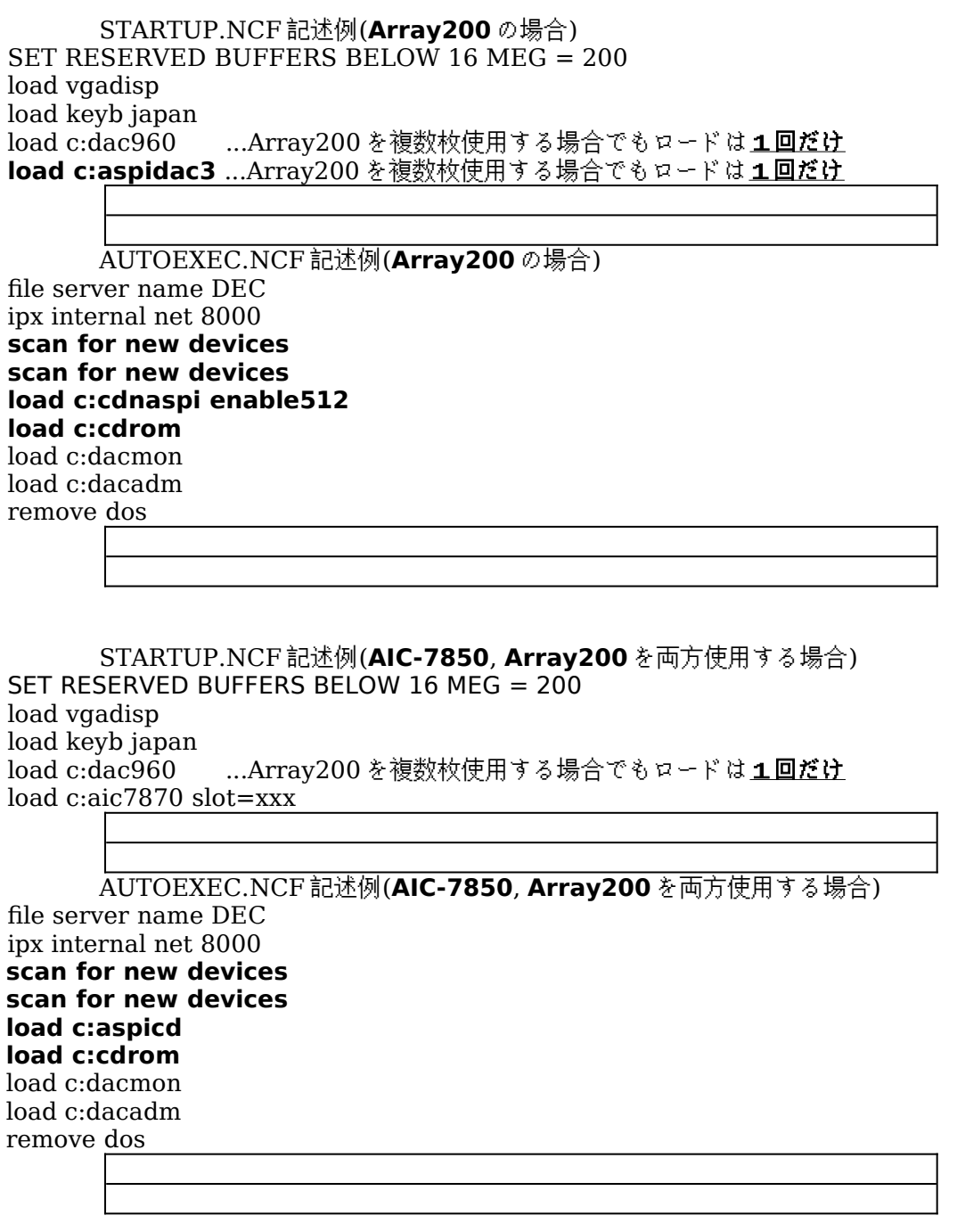

 NetWare コンソールから、cd device list, cd mount 等のコマンドで CD-ROM のマウン トができます。詳細は cd help または、NetWare のマニュアルを参照してください。

# **7. SBACKUP** の設定

SBACKUP で光磁気ディスク装置は使用できません。光磁気ディスク装置を SBACKUP 用のテ ープ装置として認識するか、取り外し可能なハードディスクとして認識するかは使用する SCSI コ ントローラのドライバの仕様によって決まります。SCSI Inquiry ID を 00h または 07h に切り替 えられる装置でも使用できません。

 SBACKUP を行いながら、CD-ROM のマウント等の操作を行うとシステムが不安定になったり、 CD-ROM index 作成が正常に行えない場合があります。

CD-ROM 装置, TAPE 装置, 光磁気ディスク装置等のパススルーデバイスを使用する場合には 'scan for new devices'コマンドを2回 AUTOEXEC.NCF の3行目と4行目の間('ipx internal net'の次の行)に2行を記述してください。

 STARTUP.NCF 記述例(**AIC-7850** の場合) **SET RESERVED BUFFERS BELOW 16 MEG = 200** load vgadisp load keyb japan load  $c: \text{aic}$ 70 slot=xxx

 AUTOEXEC.NCF 記述例(**AIC-7850** の場合) file server name DEC ipx internal net 8000 **scan for new devices scan for new devices**

 STARTUP.NCF 記述例(**Array200** の場合) **SET RESERVED BUFFERS BELOW 16 MEG = 200** load vgadisp load keyb japan load c:dac960 ...Array200 を複数枚使用する場合でもロードは1回だけ load c:aspidac3 ...Array200 を複数枚使用する場合でもロードは1回だけ

 AUTOEXEC.NCF 記述例(**Array200** の場合) file server name DEC ipx internal net 8000 **scan for new devices scan for new devices** load c:dacmon load c:dacadm

remove dos

 STARTUP.NCF 記述例(**AIC-7850**, **Array200** を両方使用する場合) **SET RESERVED BUFFERS BELOW 16 MEG = 200**

load vgadisp load keyb japan load c:dac960 ...Array200 を複数枚使用する場合でもロードは1回だけ load c:aic7870 slot=xxx

 AUTOEXEC.NCF 記述例(**AIC-7850**, **Array200** を両方使用する場合) file server name DEC ipx internal net 8000 **scan for new devices scan for new devices** load c:dacmon load c:dacadm remove dos

(!) SBACKUP を使用しない場合にも 'SET RESERVED BUFFERS BELOW 16 MEG'の値は 40- 200 程度の値に設

定することをお薦めします。

必要に応じて TSA312.NLM をロードします。

SBACKUP.NLM をロードした後、デバイスドライバの選択の画面では「Using NOVADIBI」を選択

し、バックアップを行ってください。

### **8.** 光磁気ディスクの設定

AIC-7850 は光磁気ディスク装置のサポートに対し、特別なドライバを必要としませんので、 STARTUP.

NCF 等の変更は必要ありません。

 光磁気ディスクメディアを挿入した状態でディスクドライバをロードした場合、AIC-7850 用ドライ バはメディアをチェックします。メディアを後から挿入した場合には、コンソールから 'scan for new devices'コマンドを続けて2回入力してください。

 また、AUTOEXEC.NCF の 'ipx internal net'行の次に、'scan for new devices'を2行追加して ください。これらの操作、設定以降は INSTALL.NLM の 'パーティションテーブル'で光磁気ディス ク装置の認識ができます。

 ハードディスクと同様に NetWare パーティションを作成することにより、NetWare ボリュームを 作成することができます。

 光磁気ディスク装置のイジェクトボタンのロックは MONITOR.NLM の 'ディスク情報'で変更して ください。

(!) NetWare 3.12J/V は NetWare 3.11J と異なり、mount, dismount コマンドによる光磁気ディ スク装置のイジェクトボタンのオートロックを行いません。必ず、dismount コマンドを実行し、 光磁気ディスク装置のアクセス用 LED ランプが消灯したのを確認した後で光磁気ディスクメディ アを抜いてください。 一般に、光磁気ディスク装置が装備するキャッシュ上のデータをメディアへ 書き込む作業は遅延されることが多くあります。このため、データ保護のために LED ランプが消 灯したことを必ず確認してください。

### **9.** メモリ増設時の設定

### **●** メモリの増設または、取り外しをした場合

**必ず SCU(System Configuration Utility)を起動し**、メモリを正常に認識していることを確認 し、設定内容を保存してください。

 システム起動時のメモリテスト、もしくは BIOSsetup(システム起動時に <F2>キーで起動するセ ットアップメニュー)で全メモリ容量を認識していた場合でも、SCU(System Configuration Utility) を用いて設定を保存しないと、EISA システムでは NetWare から正常に認識されない場合があります。 これは NetWare がメモリ容量を参照するアドレスと BIOSsetup が使用するアドレスが異なるため で、16MB を越えるメモリを使用する EISA システムとしての仕様です。

#### **● 16MB** を越えるメモリを使用する場合

EISA/PCI マシンである PRIORIS シリーズは装着した全使用メモリを NetWare で自動認識しま す。'register memory'コマンドの実行は必要ありません。但し、一部の 16bit ISA カードを装着し た場合には register command が必要になることがあります。詳しくはオプションカードに添付の取 り扱い説明書を参照してください。

## **10. UPS** の設定

17

#### (!) UPS の接続にマウスポートはサポートしていません。

UPS 用のケーブルには汎用の RS-232C ケーブルを使用するタイプと、専用ケーブルを使用して機 能拡張を行っているタイプ(APC 社製 Smart-UPS 等)があります。また、NetWare に付属している UPS.NLM を使用するタイプと、専用 NLM を使用して機能拡張を行っているタイプ(APC 社製 Smart-UPS 等)があります。

 ここでは、RS-232C ケーブルと、UPS.NLM を使用する場合の UPS の設定について記述します。 他のタイプの UPS については、その製品に添付の取り扱い説明書を参照してください。

#### **● COM** ポートの設定について

RS-232C で UPS を接続する場合には UPS.NLM のロードオプション PORT=1 および PORT=2 のリソース値は、以下の設定になっています。

PORT=1 ... COM1: I/O Address=3F8h, IRQ=4 PORT=2 ... COM2: I/O Address=2F8h, IRQ=3

COM1, COM2 の I/O Address、および IRQ の値は、工場出荷時には上記の値に設定されていま すが別の値にも設定できます。UPS 装置を接続する時には、COM1, COM2 の I/O Address、および IRQ の値を上記の工場出荷時の設定で使用してください。

### **● UPS.NLM** のロード方法

コマンド例

:load ups type=6 port=1 discharge=5 recharge=540

オプション説明

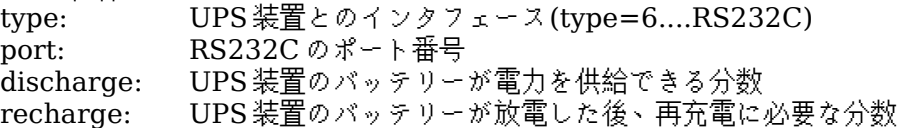

(!) UPS の設定終了後は UPS 内のバッテリーの充電を行ってください。バッテリーの充電量が十分に なったのを確認した後で、UPS に電源を供給している AC ケーブルを抜き、実際に NetWare の シャットダウンが行われるかどうか、確認を行ってください。

### **● APC** 社製 **Smart-UPS** を使用される場合の注意事項

 製品に添付の導入用ディスケットは DOS 版と Windows 版があります。インストールを行う際には 必ず Windows 版を使用してください。DOS 版 FD でインストールを行った場合、 AUTOEXEC.NCF の修正が正常に行われない事があります。